# **Vendotek 2**

#### Руководство по установке и эксплуатации

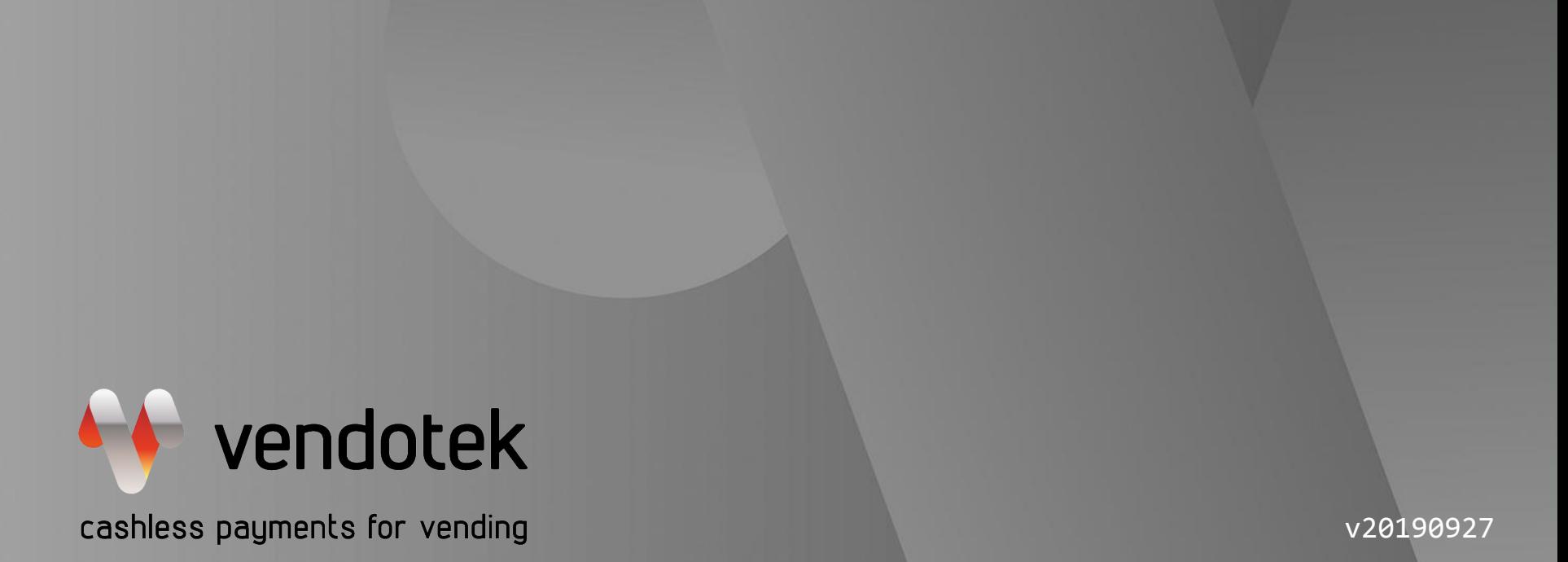

www.vendotek.ru

**PROPRIETARY & CONFIDENTIAL**

# **Содержание**

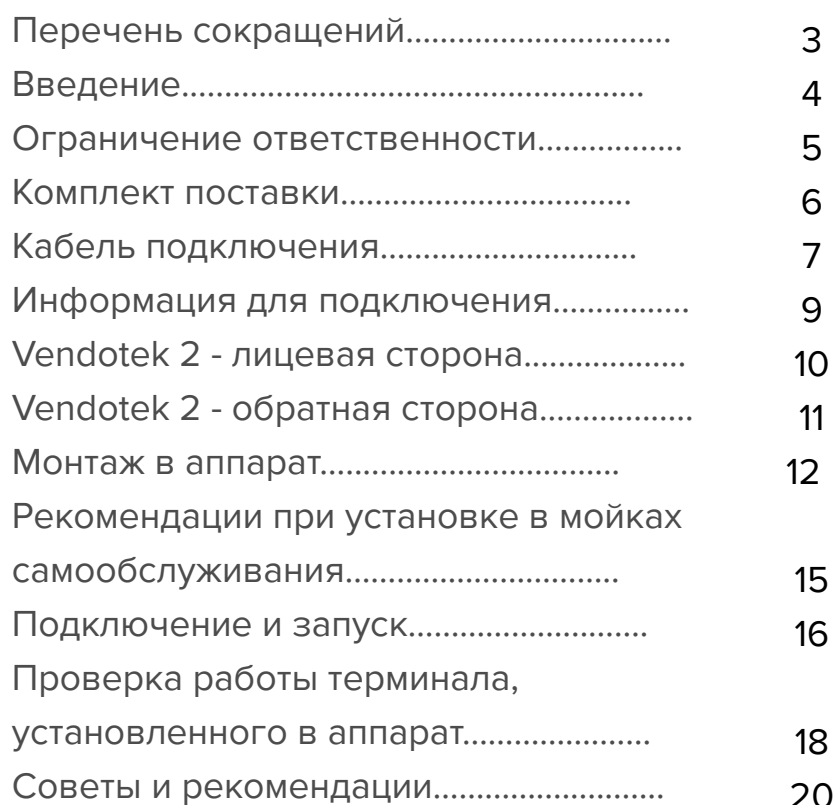

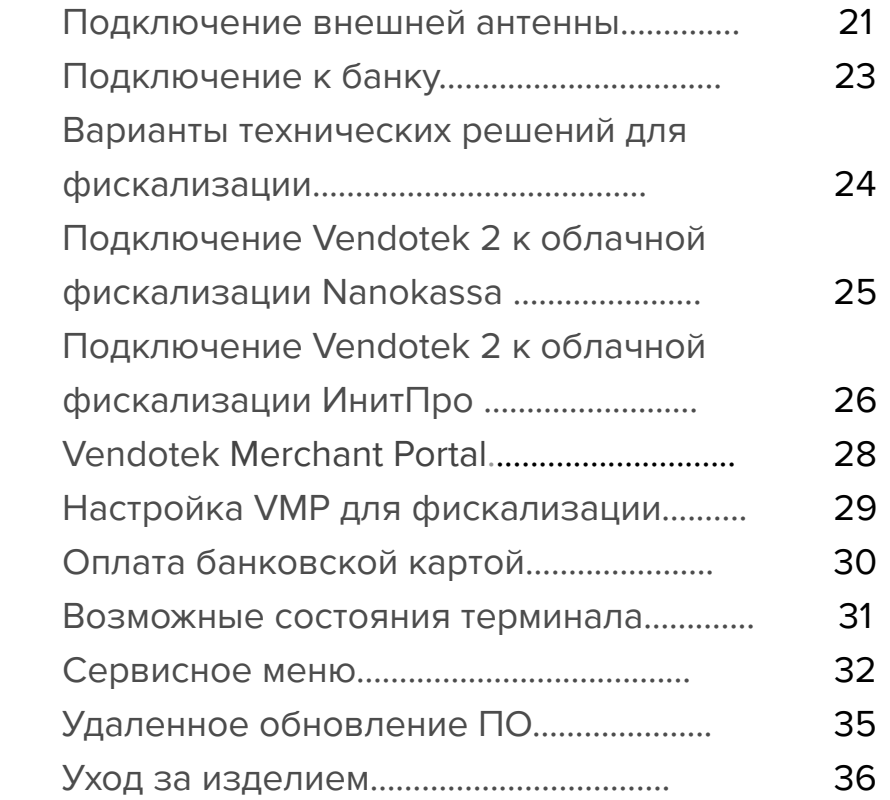

# **Перечень сокращений**

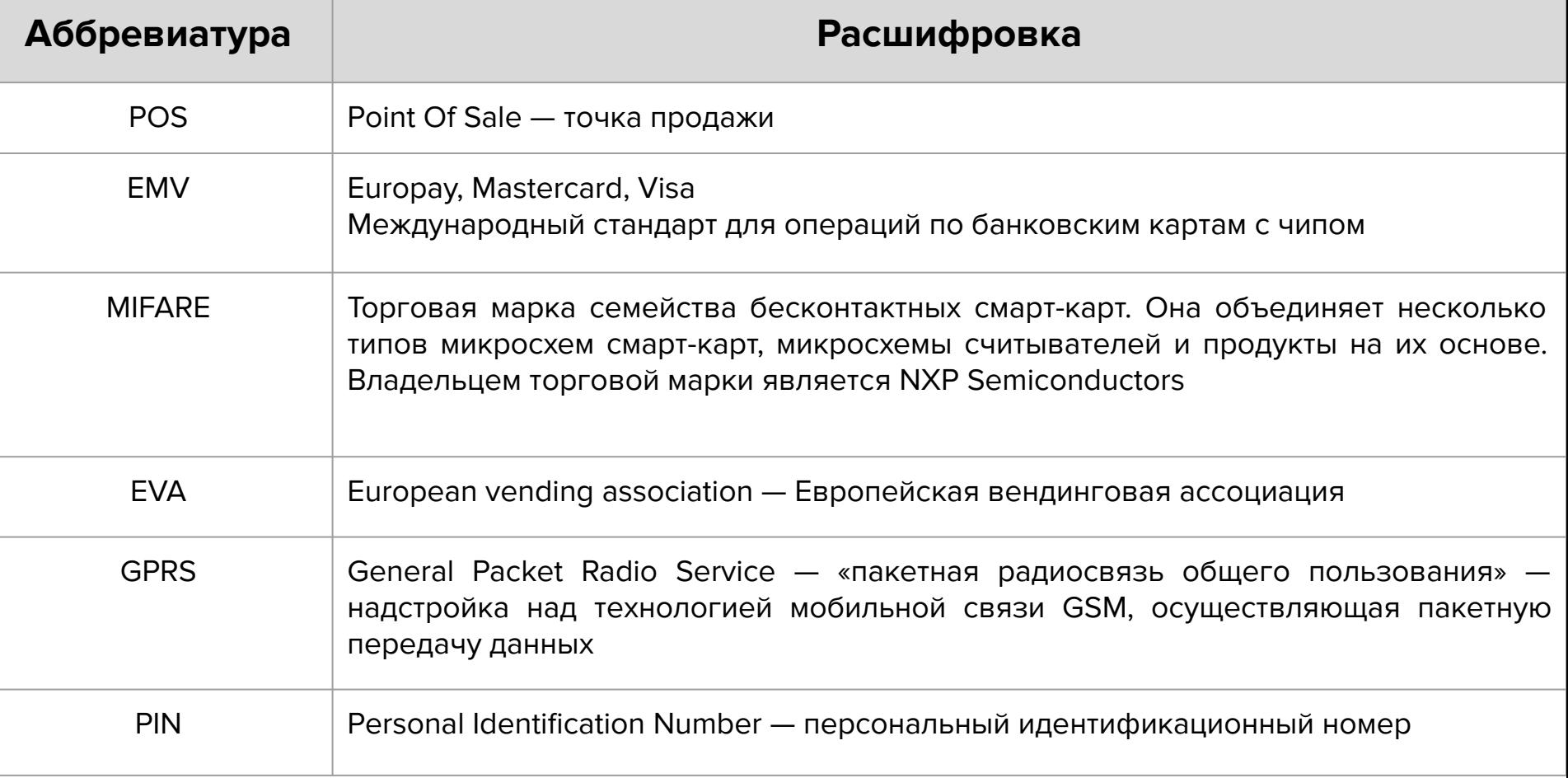

### **Введение**

Vendotek 2 представляет собой компактное вендинговое решение для безналичной оплаты товаров и услуг на аппаратах, работающих по протоколу Pulse. Vendotek 2 оснащен несколькими touch-кнопками на передней панели (1, 3 или 6 кнопок в зависимости от модификации) для выбора суммы оплаты на самом терминале.

Терминал обеспечивает приём к оплате только бесконтактных карт (MasterCard PayPass, VISA PayWave, МИР), MIFARE. Возможна оплата с помощью брелоков и мобильного телефона с функцией NFC (Samsung Pay, Apple Pay, Android Pay).

Одно компактное устройство Vendotek выполняет несколько функций:

- **→** Приём к оплате банковских карт и устройств с NFC;
- ➔ Сбор статистики продаж;
- ➔ Фискализация в соответствии с 54-ФЗ;
- **→** Предоставление чека в виде QR-кода;
- ➔ Показ рекламного слайд-шоу и инструкций по оплате, удаленно загружаемых с сервера.

#### **Ограничение ответственности**

**Vendotek** является брендом, принадлежащим **ООО «Терминальные Технологии»** (здесь и далее - ТТ).

Документ специально подготовлен для внутреннего использования заказчиком в соответствии с процедурами, предусмотренными договором.

Информация в любой части данного документа дополняется ТТ без предварительного уведомления.

Все права на материалы и информацию, представленные в документе, принадлежат (без ограничений и исключений) ТТ. Их передача (частичная или полная) не разрешается без предварительного письменного согласования с ТТ и не может быть использована заказчиком в других целях, кроме оценки потенциального сотрудничества с ТТ.

Если Вы обнаружите информацию, являющуюся неправильной, неполной или вводящей в заблуждение, мы ознакомимся с Вашими комментариями и предложениями.

# **Комплект поставки**

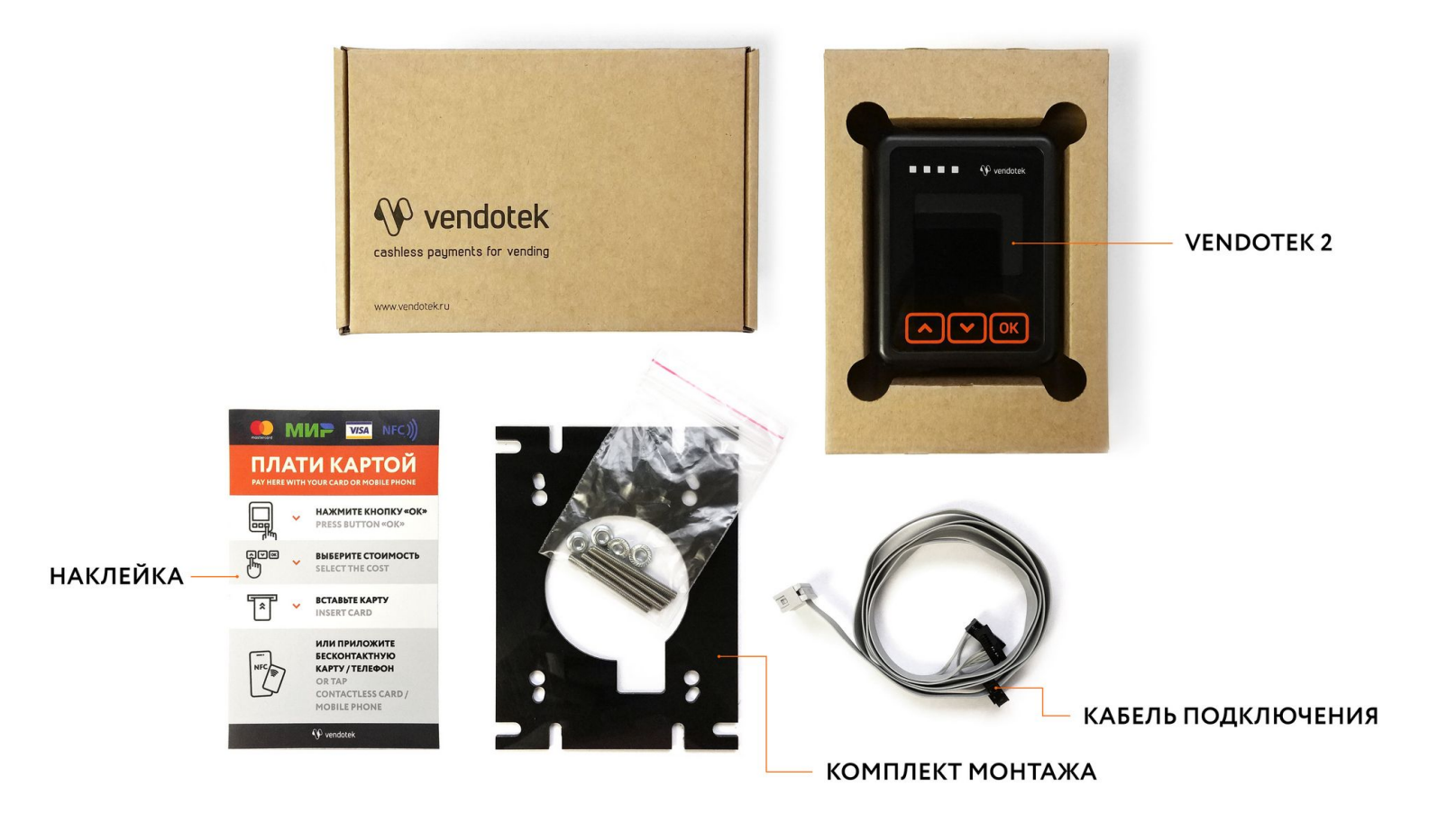

## Кабель подключения

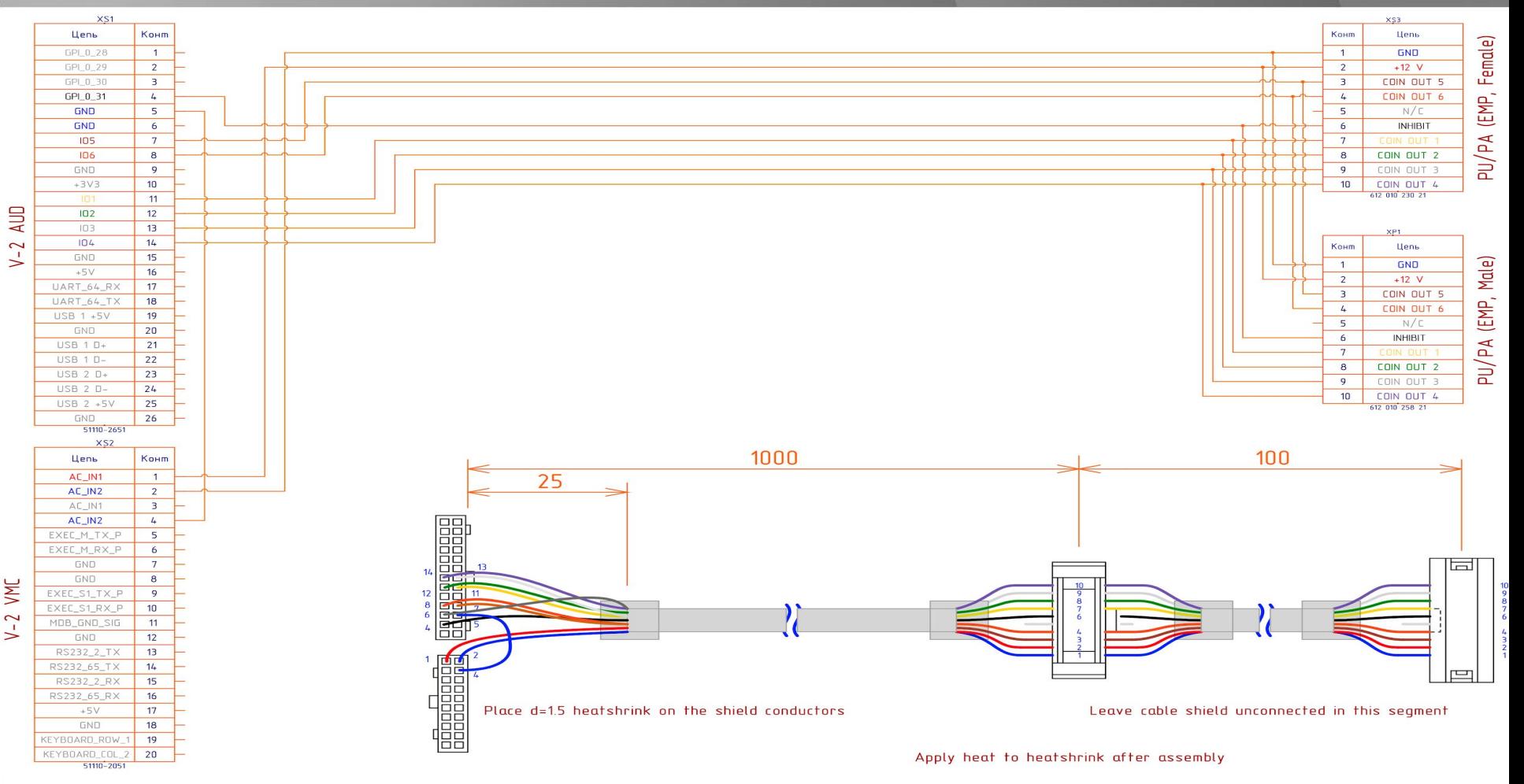

**PROPRIETARY & CONFIDENTIAL** 

### **Кабель подключения**

- $\rightarrow$  Напряжение питания + 12 ... 40 В.
- **→** Для работы в последовательном протоколе Pulse используется вход Coin 1. Остальные предназначены для применения в parallel pulse.
- **→** Inhibit входной сигнал запрета продажи. Используется для блокировки устройств оплаты в случае перехода аппарата в режим отказа в обслуживании по техническим причинам или по команде оператора. А так как терминал безналичной оплаты не "знает", что аппарат не работает в данный момент, он продолжит списывать денежные средства. Напряжение inhibit до +5 В.

## **Информация для подключения**

При работе по протоколу PULSE терминал Vendotek 2 имитирует работу монетоприемника. То есть осуществляется отправка последовательности импульсов определенной длительности и периода.

Для того, чтобы определить конфигурацию ПО терминала Vendotek 2 для работы с вашим аппаратом по протоколу Pulse, отправьте соответствующий запрос на электронный адрес: [vendsupport@termt.com](mailto:vendsupport@termt.com). В ответном письме вам будет отправлен опросный лист.

# Vendotek 2 - лицевая сторона

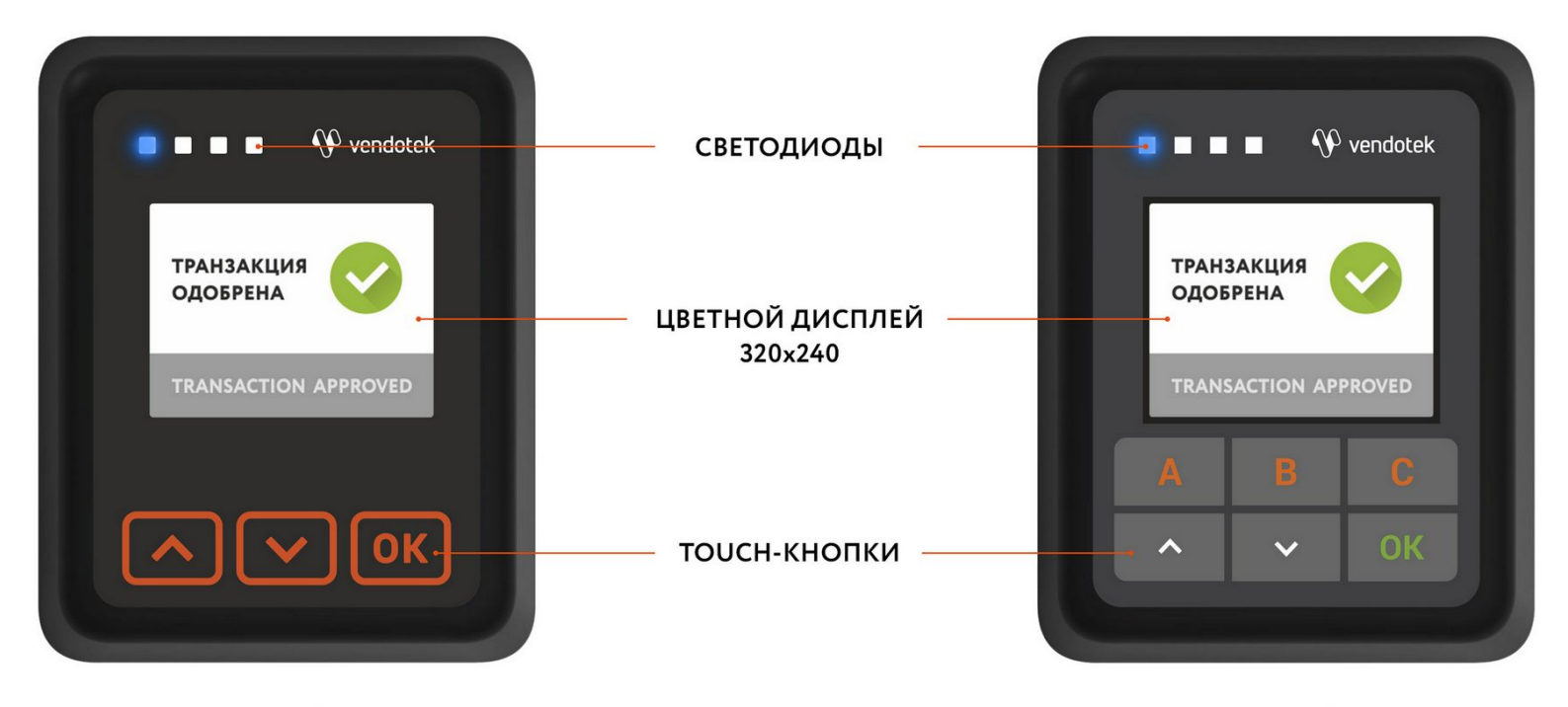

МОДИФИКАЦИЯ СЗ КНОПКАМИ

МОДИФИКАЦИЯ С 6 КНОПКАМИ

# Vendotek 2 - обратная сторона

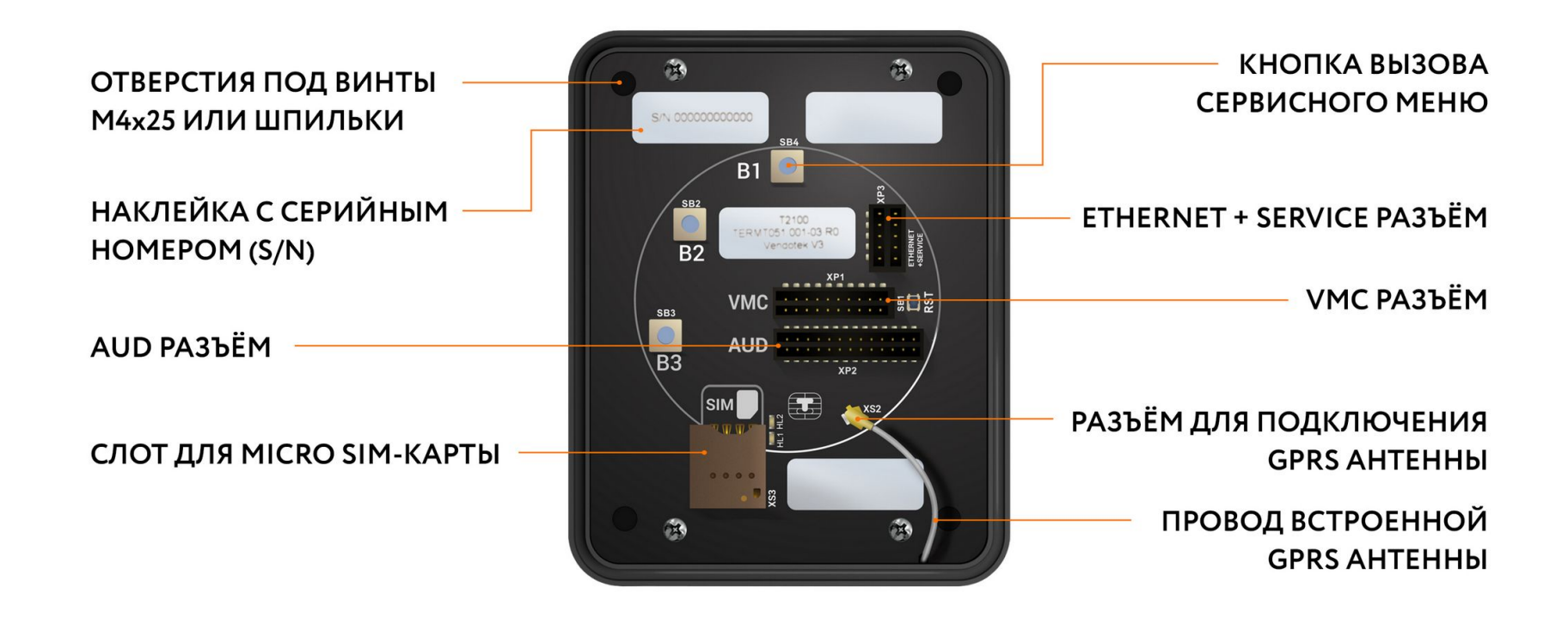

# Монтаж в аппарат

- ВАЖНО: отключите питание  $\rightarrow$ аппарата самообслуживания
- вставьте MicroSIM-карту в слот на  $\rightarrow$ задней панели терминала
- $\rightarrow$ SIM-карта должна быть без PIN-кода

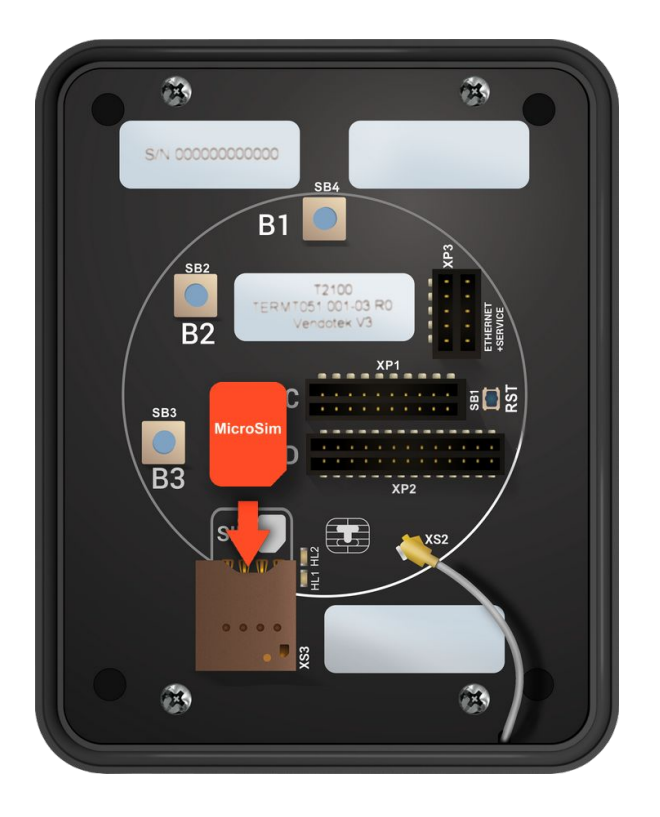

## **Монтаж в аппарат**

#### **Вариант установки «А»:**

- $\rightarrow$  присоедините Vendotek 2 к EVA-рамке 4 винтами M4x25 или шпильками из комплекта;
- **→** установите Vendotek 2 в свободный слот аппарата и закрепите EVA-рамку гайками от аппарата.

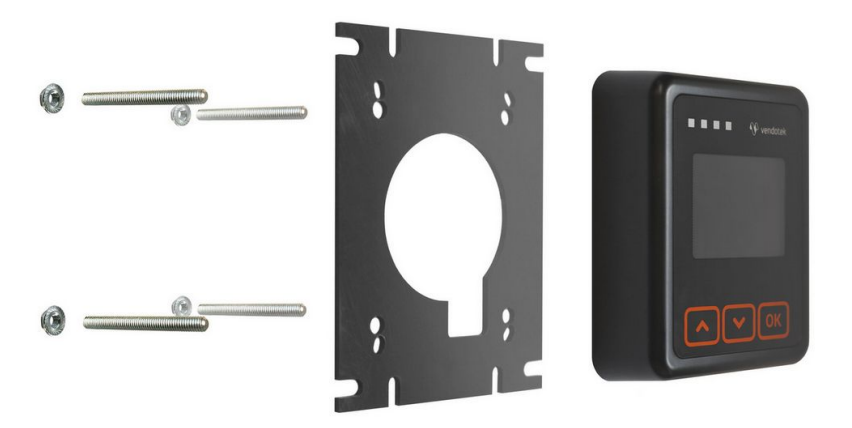

#### **Вариант установки «Б»:**

- $\rightarrow$  если в аппарате нет свободного EVA-слота, то просверлите отверстие диаметром 60 мм, используя как шаблон прилагаемую EVA-рамку и 4 отверстия диаметром 5 мм для крепеж;
- $\rightarrow$  вверните шпильки в Vendotek 2;
- **→** установите терминал на панель аппарата и закрепите четырьмя гайками М4.

### **Монтаж в аппарат**

#### **Будьте внимательны и осторожны при монтаже терминала в аппарат!**

При установке крепежных шпилек М4х40мм в установочные втулки терминала Vendotek степень затягивания должна составлять не более 0,4 НМ. В случае использования винта М4 при толщине установочной поверхности порядка 1 мм, рекомендуемая длина винта составляет не более 25 мм и степень затягивания 0,5 НМ.

**Не прилагайте чрезмерное усилие, могут быть повреждены внутренние элементы! При повреждении внутренних элементов стоимость ремонта может составить до 2/3 стоимости терминала! Результат перетягивания шпилек при монтаже представлен на фото.**

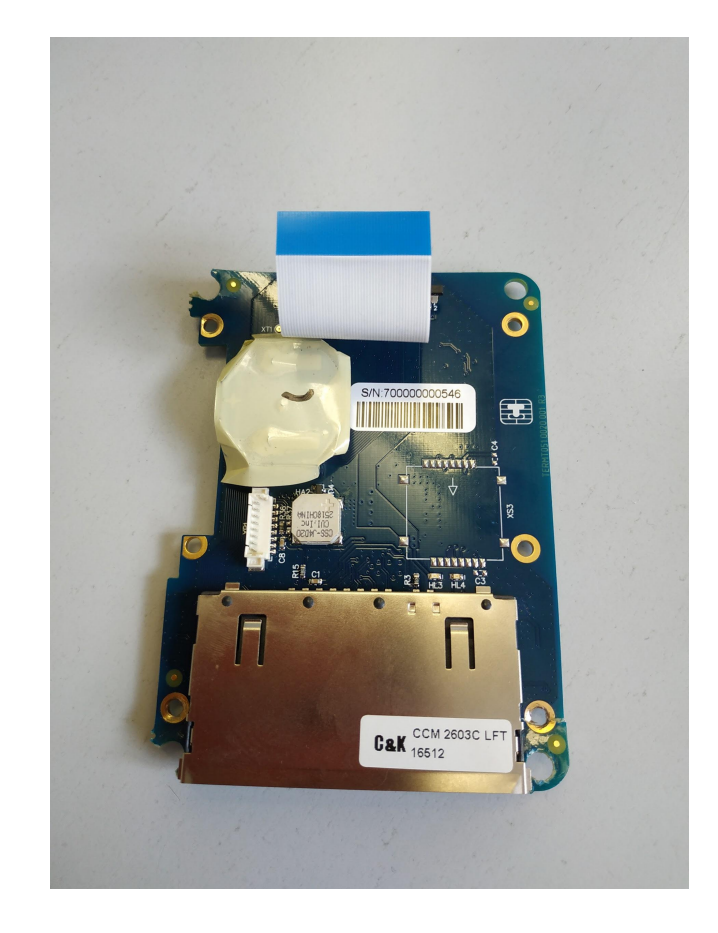

#### **Рекомендации при установке в мойках самообслуживания**

Степень защиты терминала IP-66, но сзади терминал не защищен. Вода в виде пара может проникать сзади и конденсироваться на внутренней стороне передней панели.

Предотвратить это можно с помощью распределительной коробки со степенью защиты не ниже IP-55.

Для монтажа коробки сделайте в ней отверстие диаметром 60 мм. Это необходимо для вывода кабелей и облегчения доступа к задней панели терминала. С помощью шпилек из комплекта закрепите терминали распределительную коробку на корпусе аппарата. Нанесите герметик по периметру распределенной коробки и в местах вывода кабелей.

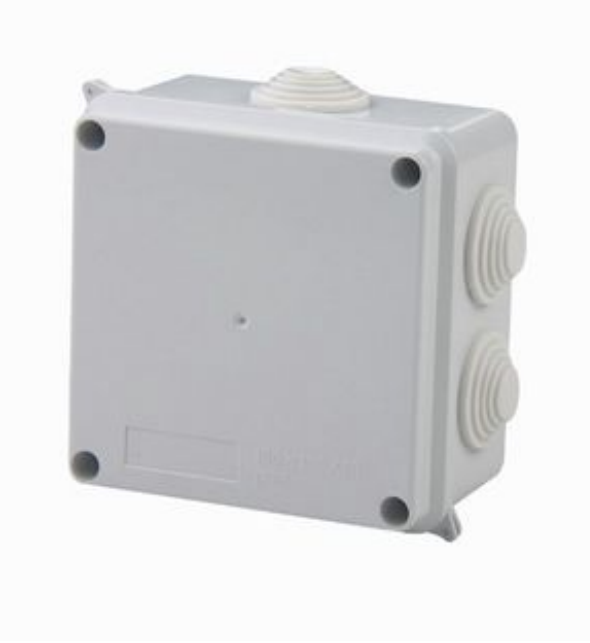

#### **Подключение и запуск**

- **→** подключите кабель к VMC-разъему и AUD-разъему терминала Vendotek 2 ;
- ➔ если подключение к сети Интернет осуществляется по Ethernet, подключите ETHERNET-кабель к разъему ETHERNET+SERVICE;
- ➔ включите аппарат самообслуживания;
- ➔ запуск терминала требует около 2 мин;

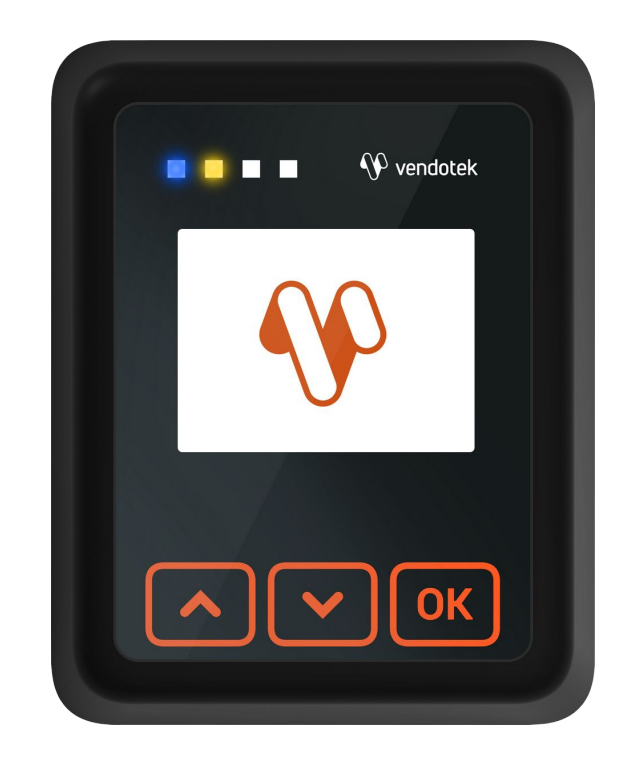

## **Подключение и запуск**

- **→** после полной загрузки ПО на терминале может мигать СИНИЙ светодиод (раз в 2 секунды), и на экране отобразится сообщение «НАЖМИТЕ КНОПКУ ДЛЯ ОПЛАТЫ КАРТОЙ»;
- ➔ рекомендуется подождать 30-45 секунд для установки интернет-соединения;
- **→** нажмите на терминале кнопку **| ОК |**, на дисплее отобразится меню выбора параметров услуги и соответствующей стоимости;
- **→** Vendotek 2 готов к приему платежей.

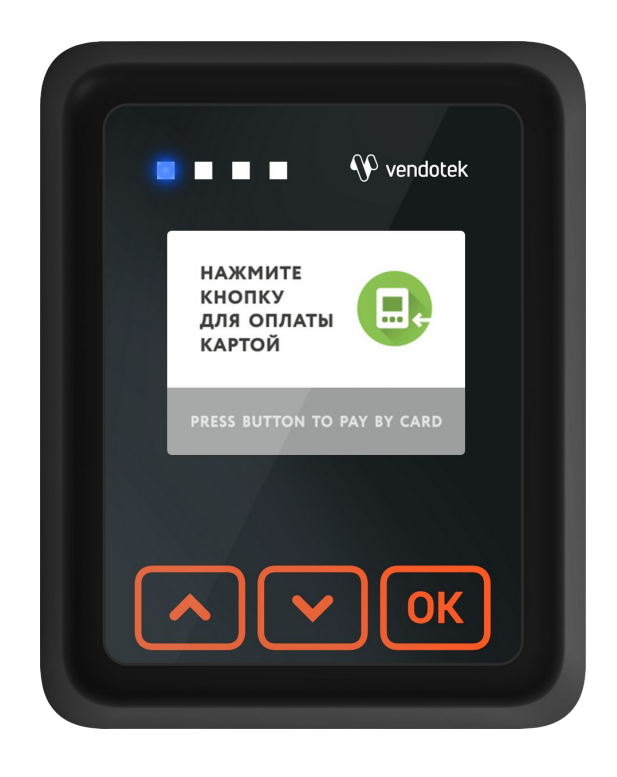

### **Проверка работы терминала, установленного в аппарат**

После установки и запуска терминала вы можете проверить его работоспособность с помощью пункта Tests **сервисного меню**.

- ➔ **Connection**: проверка интернет-соединения:
	- горит ЗЕЛЕНЫЙ светодиод и раздается КОРОТКИЙ звуковой сигнал соединение в порядке, терминал имеет доступ к серверу обновления ПО;
	- горит КРАСНЫЙ светодиод и раздается ДЛИННЫЙ звуковой сигнал, на экране появляется сообщение ERROR - ошибка. В случае ошибки рекомендуется повторить данный тест с интервалом в несколько минут. Проверьте, вставлена ли SIM-карта с доступом в интернет/подключен ли Ethernet-кабель (только для модификации с Ethernet).
- ➔ **Transaction**: выполнение тестовой транзакции. **Данный пункт меню можно выполнять только после подключения терминала к банку (см. стр. 22).**

Подождите около 1 минуты, пока мигают ЖЕЛТЫЙ и ЗЕЛЕНЫЙ светодиоды, затем:

- горит ЗЕЛЕНЫЙ светодиод, и раздается КОРОТКИЙ звуковой сигнал уровень GPRS сигнала, и соединение с банком в порядке;
- горит КРАСНЫЙ светодиод, и раздается ДЛИННЫЙ звуковой сигнал уровень GPRS сигнала, и соединение с банком не установлено (слабый сигнал/нет связи - попробуйте воспользоваться внешней антенной).

### **Проверка работы терминала, установленного в аппарат**

- ➔ **Card reader:** тестовое чтение карты. **Карта не будет одобряться без подключения терминала к банку (см. стр. 22)**. Без инициализации терминала в банке проверить чтение карт можно только косвенно: терминал будет читать карту и отклонять.
- ➔ **Buttons test:** проверка работоспособности кнопок. Для проверки работоспособности конкретной кнопки коснитесь ее, если ее нажатие успешно обработано, то в верхней части экрана будет показано назначение кнопки.
- → **Protocol test:** тестовая отправка импульсов. При выборе теста отображается экран выбора суммы (аналогично обычной сессии). После выбора нужной суммы она преобразуется в серию импульсом согласно загруженной конфигурации. Затем импульсы отправляются в аппарат. В итоге отображается экран с результатом теста (success | failed).
- ➔ **Upload logs:** принудительная выгрузка системных логов с терминала.

#### **Советы и рекомендации**

- **→** после первой перезагрузки терминала подождите 30-45 секунд перед запуском тестовой транзакции: иногда требуется некоторое время для регистрации в новой мобильной сети (для варианта 3G);
- ➔ тестовая транзакция может занимать до 60 секунд в зависимости от качества соединения/сигнала мобильной сети;
- ➔ Вы можете определить качество связи по времени проведения тестовой транзакции: меньше 15 секунд - хорошее; 15-40 секунд - среднее; более 40 секунд плохое/подключение отсутствует;
- ➔ Вы можете проводить тестовые транзакции столько раз, сколько необходимо это не влияет на сумму продаж и не модифицирует денежные счетчики аппарата самообслуживания;
- ➔ при слабом уровне связи воспользуйтесь внешней антенной (подключается через переходник).

#### **Подключение внешней антенны**

- ➔ **ВАЖНО:** отключите питание аппарата самообслуживания;
- ➔ **ВАЖНО:** отключите терминал Vendotek 2, отсоединив кабель;
- ➔ АККУРАТНО отсоедините встроенную антенну, потянув разъем ВВЕРХ. НЕ ТЯНИТЕ за провод;
- ➔ АККУРАТНО подсоедините разъем переходника внешней антенны до щелчка. НЕ ПРИЛАГАЙТЕ чрезмерных усилий - это может привести к повреждению разъема терминала;

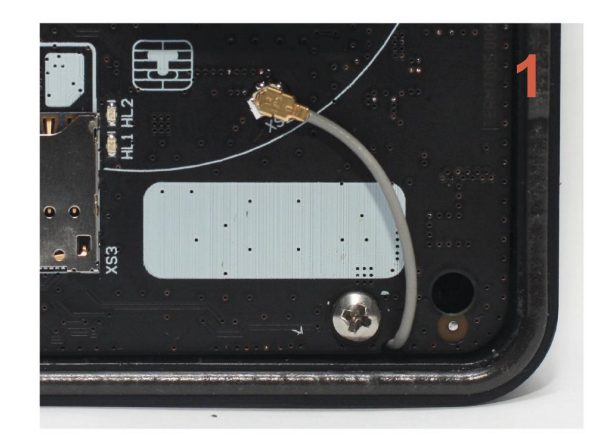

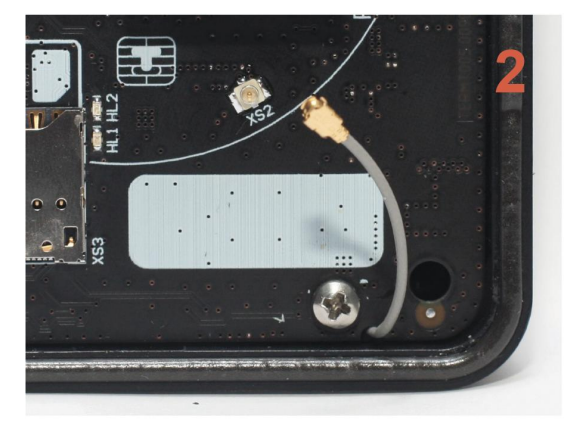

#### **Подключение внешней антенны**

- ➔ подсоедините внешнюю антенну, зафиксировав ее кабель на переходнике при помощи гайки; следите, чтобы провод переходника НЕ ПЕРЕКРУЧИВАЛСЯ;
- ➔ включите аппарат самообслуживания, терминал Vendotek 2;
- ➔ запустите тестовую транзакцию для проверки уровня сигнала (см. стр. 18, 20);
- ➔ При возникновении трудностей попробуйте выбрать другого оператора связи (Билайн/МТС/…).

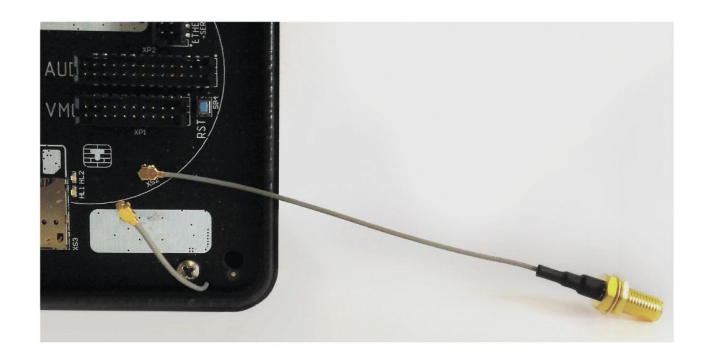

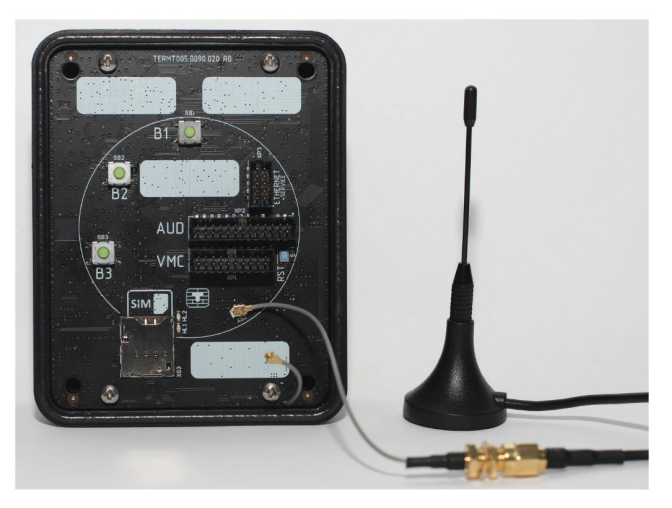

# **Подключение к банку**

Для осуществления безналичных платежей через терминал Vendotek 2 необходимо его подключение к Банку.

Для розничных клиентов мы рекомендуем заключение договора на эквайринг с Банком Русский Стандарт, ВТБ (через компанию POSITRON), Газпромбанком. При этом денежные средства по безналичным операциям могут перечисляться на счет в любом другом Банке, выбранным клиентом. Для подписания договора на эквайринг нужно обратиться в ближайшее его отделение.

После заключения договора необходимо подать заявку в Банк на подключение, в которой должно быть указано:

- Терминал: Т2100 Vendotek

- Серийный номер (12-значный, указан на наклейке на задней части терминала)

Все параметры настроек будут загружены в терминал по GPRS / Ethernet автоматически после подписания договора эквайринга и передачи из Банка в ООО «Терминальные Технологии» серийного номера терминала и номера TID.

#### **Варианты технических решений для фискализации**

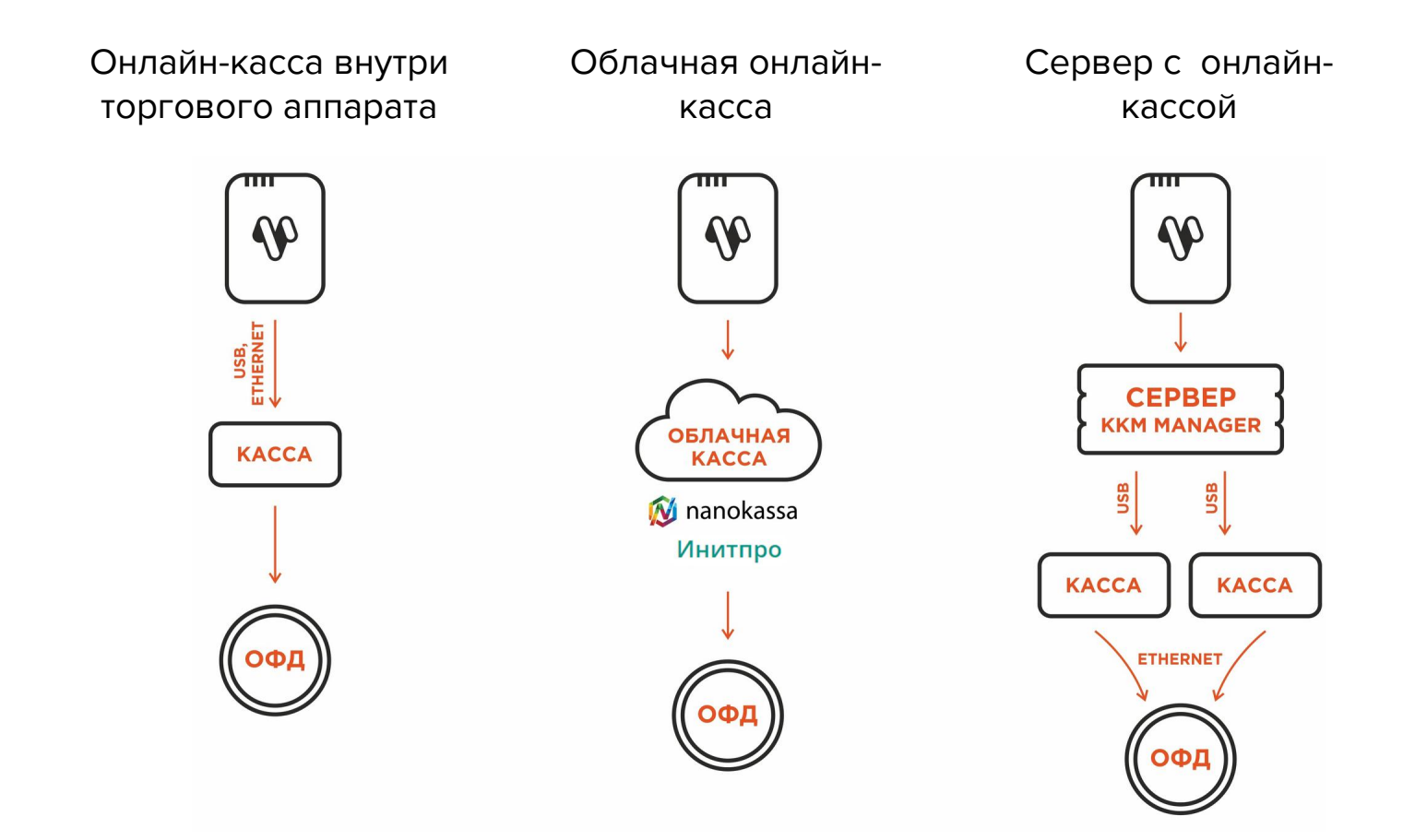

### **Подключение Vendotek 2 к облачной фискализации Nanokassa**

Наиболее простым и распространенным решением является подключение к облачной фискализации. Мы рекомендуем сервис Nanokassa или Инитпро.

В общем случае для подключения Vendotek 2 к облачной фискализации Nanokassa необходимо:

- $\rightarrow$  отправить запрос на предоставление онлайн-кассы в аренду в Nanokassa;
- $\rightarrow$  зарегистрировать / добавить кассу в ЛК Nanokassa;
- → для фискализации безналичных платежей выполнить настройки в личном кабинете VMP (см. стр. 28)
- $\rightarrow$  отправить на vendsupport@termt.com запрос, содержащий:
	- kassaid и kassatoken касс/ы и серийные номера терминалов Vendotek 2 с указанием, к какой кассе какой терминал подключается (в случае использования нескольких касс);
- $\rightarrow$  конфигурация будет загружена в терминал по GPRS / Ethernet автоматически (при наличии доступа в Интернет на терминале);
- ➔ после загрузки конфигурации терминал готов к работе с облачной кассой.

#### **Подключение Vendotek 2 к облачной фискализации ИнитПро**

В общем случае для подключения Vendotek 2 к облачной фискализации ИнитПро необходимо:

- ➔ зарегистрироваться в Личном Кабинете (далее ЛК) ИнитПро;
- **→** в ЛК ИнитПро сформировать (присоединить) договор;
- ➔ арендовать кассу в ЛК ИнитПро;
- ➔ создать автоматы в ЛК ИнитПро (**в поле Номер автомата вводится заводской номер вендингового аппарата**);
- ➔ для фискализации безналичных платежей выполнить настройки в личном кабинете VMP (см. стр. 28), Inventory ID - заводской номер вендингового автомата **обязательно должен совпадать с указанным в ЛК ИнитПро;**
- ➔ в ЛК ИнитПро зарегистрировать арендованную кассу;
- $\rightarrow$  отправить на vendsupport@termt.com запрос, содержащий:
	- ИНН организации, от которой заключался договор с ИнитПро, код/ы групп/ы касс/ы и серийные номера терминалов Vendotek 2 с указанием, к какой кассе какой терминал подключается (в случае использования нескольких касс);

### Подключение Vendotek 2 к облачной фискализации ИнитПро

- $\rightarrow$ конфигурация будет загружена в терминал по GPRS / Ethernet автоматически (при наличии доступа в Интернет на терминале);
- $\rightarrow$ после загрузки конфигурации терминал готов к работе с облачной кассой.

# **VENDOTEK MERCHANT PORTAL**

VMP (Vendotek Merchant Portal) представляет собой систему мониторинга для владельцев вендинговых аппаратов, в которой отображается информация о продажах, статусы транзакций и события терминала Vendotek.

Система выполняет следующие функции:

- ➔ Передача данных с терминала и отслеживание статусов сетевой активности и текущего состояния терминалов;
- ➔ Сбор статистической информации о работе терминалов:
- ➔ Накопление и обработка полученной статистики;
- ➔ Мониторинг безналичных продаж.

Доступ в VMP возможен с любого устройства, подключенного к интернету, включая мобильные устройства, через WEB-интерфейс. Не требует установки никакого дополнительного ПО. Ссылка для доступа https://my.vendotek.com/

Для регистрации необходимо отправить запрос на подключение к VMP на vendsupport@termt.com, в котором должны быть указаны: название организации, электронная почта и серийные номера терминалов.

Руководство пользователя VMP также можно получить, отправив запрос на vendsupport.com.

#### **Настройка VMP для фискализации**

- ➔ в разделе Profile каждого терминала необходимо заполнить следующие поля:
	- Inventory ID Номер автомата;
	- Address Адрес расчетов (юридический адрес);
	- City Место расчетов (адрес места нахождения аппарата);
	- Timezone часовой пояс.
- ➔ добавить товары и создать Планограмму (настроить соответствие номера ячейки конкретному товару) в разделе Settings - Planograms;
- $\rightarrow$  выбрать созданную Планограмму на вкладке Profile в выпадающем списке Planogram;
- $\rightarrow$  загрузить Планограмму на терминал, нажав кнопку Update software на вкладке Tasks;
- $\rightarrow$  активировать выбранную Планограмму, нажав кнопку Apply planogram на вкладке Tasks.

## **Оплата банковской картой**

- $\rightarrow$  Нажмите кнопку на терминале Vendotek 2:
	- на дисплее Vendotek 2 отобразится меню выбора суммы
- ➔ Выберите необходимую сумму для передачи в автомат/для внесения:
	- после успешного выбора на Vendotek 2 отобразится сообщение «ПОДНЕСИТЕ ИЛИ ВСТАВЬТЕ КАРТУ»;
- $\rightarrow$  Поднесите бесконтактную банковскую карту (Visa/MasterCard):
	- после приема карты на Vendotek 2 отобразится сообщение «КАРТА ПРОЧИТАНА, ЖДИТЕ РЕЗУЛЬТАТА»;
- ➔ Дождитесь завершения транзакции (обычно несколько секунд):
	- если одобрено, автомат перейдет к выдаче товара/оказанию услуги;
	- если отклонено, на Vendotek 2 отобразится сообщение «ОТКАЗАНО, ПОВТОРИТЕ ПОПЫТКУ», выдача товара/оказание услуги не произойдет.

### **Возможные состояния терминала**

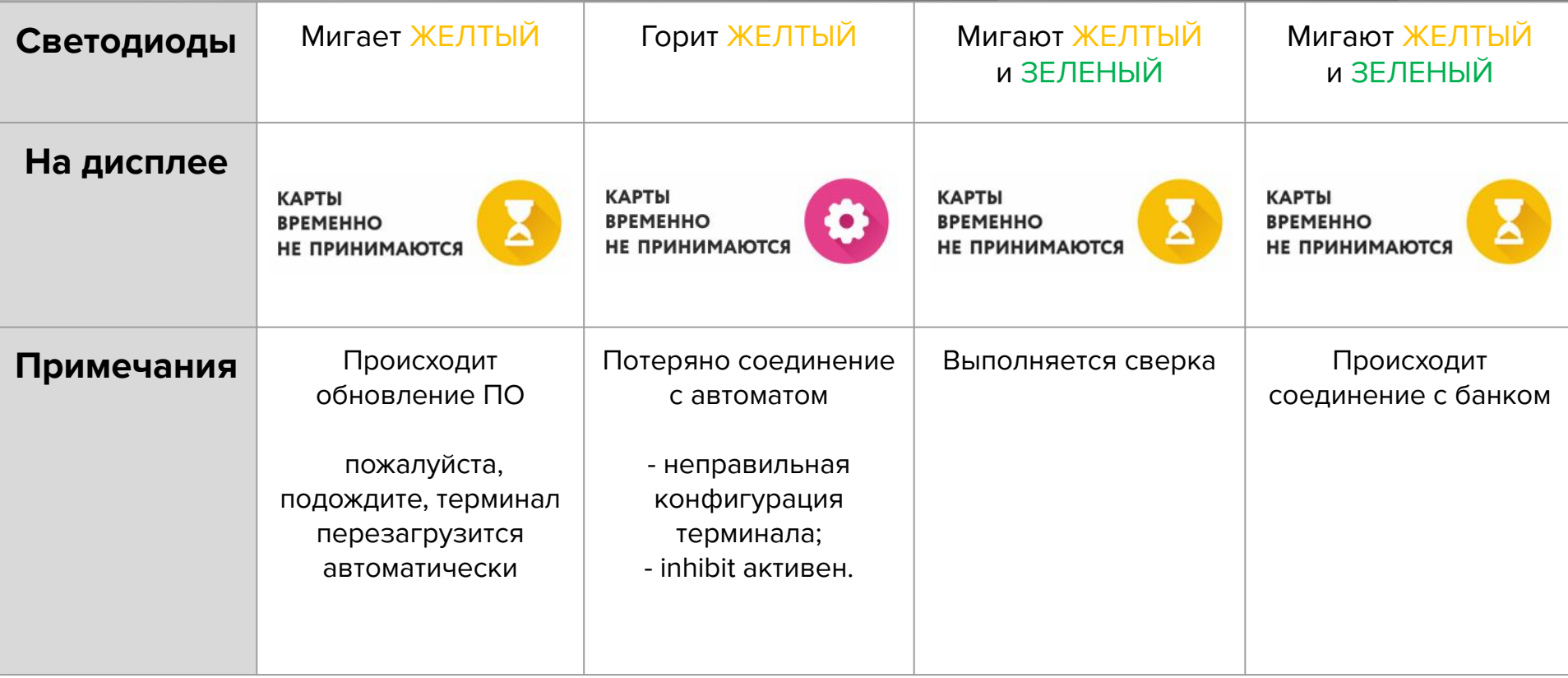

#### **Сервисное меню**

**Вызов меню:** удержание кнопки вызова сервисного меню в течение 3 секунд.

**Перемещение по пунктам меню:** кнопки вызова сервисного меню в течение 3 секунд.

- 
- перемещение по меню вверх
- перемещение по меню вниз

**Выбор пункта меню:** удержание кнопки OK

в течение 3 секунд.

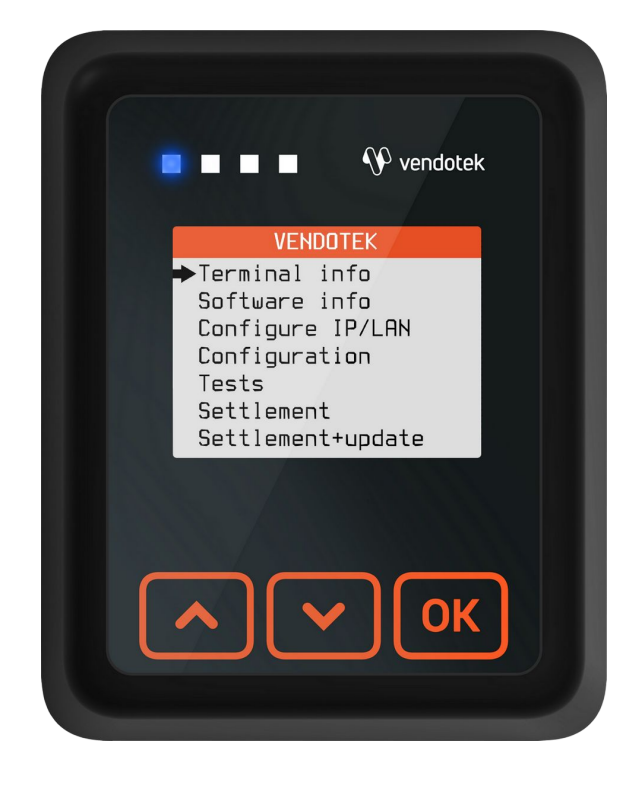

# **Сервисное меню**

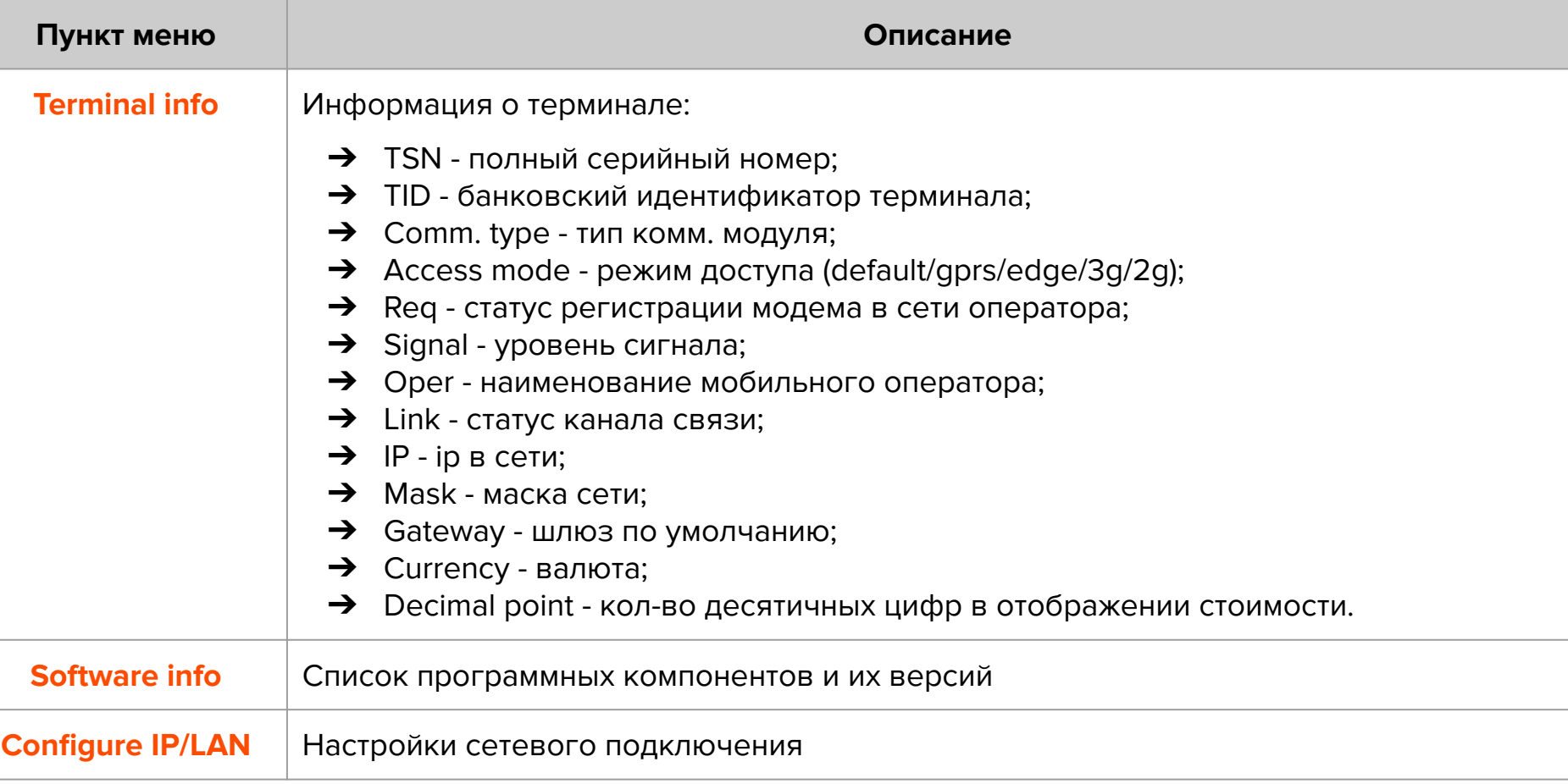

# **Сервисное меню**

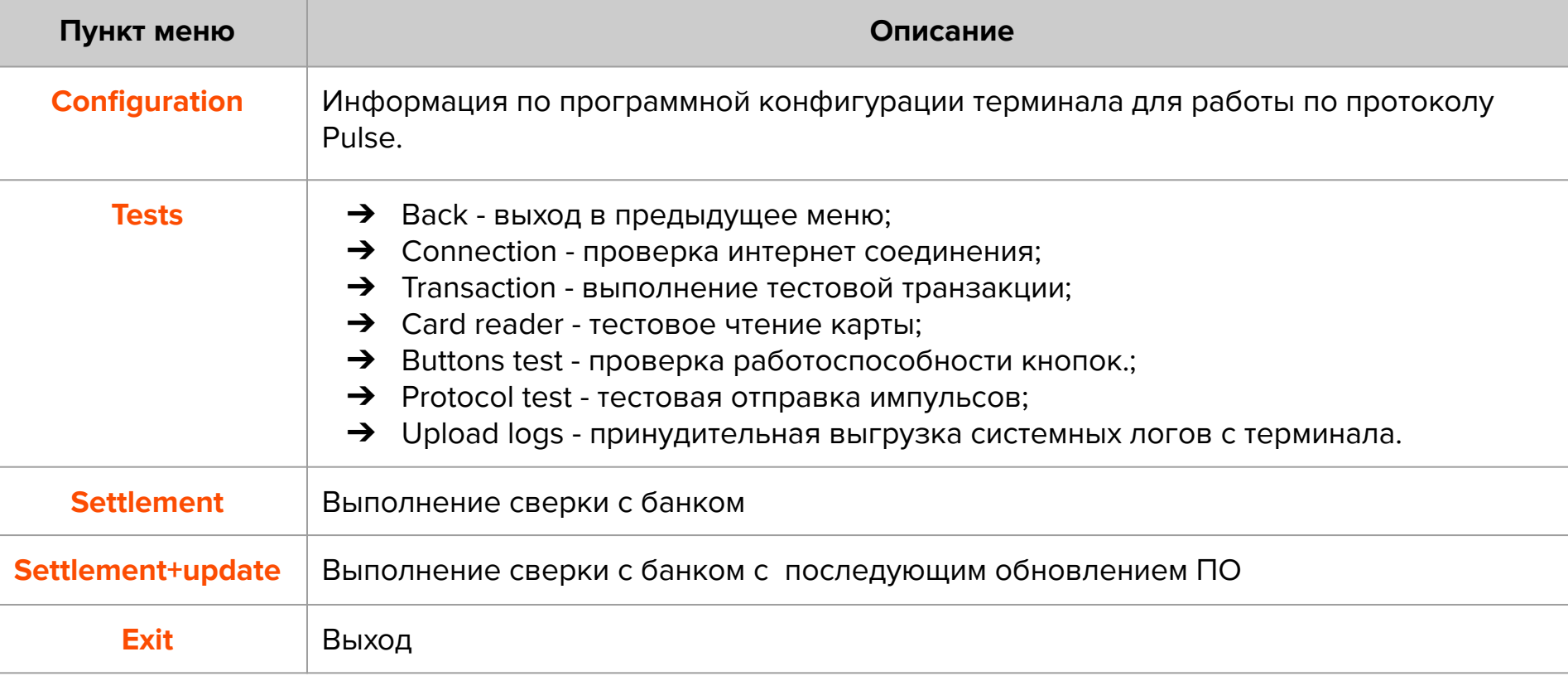

# **Удаленное обновление ПО**

Для удаленного обновления ПО выберите пункт «Settlement + update» с помощью кнопки **«Старт»** (см. стр 30-31 «Сервисное меню»).

Замигает ЖЕЛТЫЙ светодиод. По окончании:

- если загорится ЖЕЛТЫЙ / ЗЕЛЕНЫЙ и раздастся **КОРОТКИЙ** звуковой сигнал, то обновление прошло успешно;
- если загорится КРАСНЫЙ и раздастся **ДЛИННЫЙ** звуковой сигнал, то обновление не удалось (слабый сигнал/нет связи - попробуйте использовать внешнюю антенну).

Затем в обоих случаях терминал автоматически перезагрузится.

**Примечание**: обновление ПО может занять длительное время.

## **Уход за изделием**

Рабочую поверхность изделия необходимо содержать в чистоте. Для очистки допускается использование мягкой ветоши и моющих средств, не содержащих абразивных частиц.

**ВАЖНО**: в процессе очистки избегайте использования растворителей, абразивных материалов и легковоспламеняющихся жидкостей.

#### **ВНИМАНИЕ!**

Вскрытие и ремонт терминала производится только силами инженеров компании ООО «Терминальные Технологии».

Попытки самостоятельного ремонта влекут за собой снятие терминала с гарантийного обслуживания!

**PROPRIETARY & CONFIDENTIAL**

# Спасибо за выбор нашего терминала!

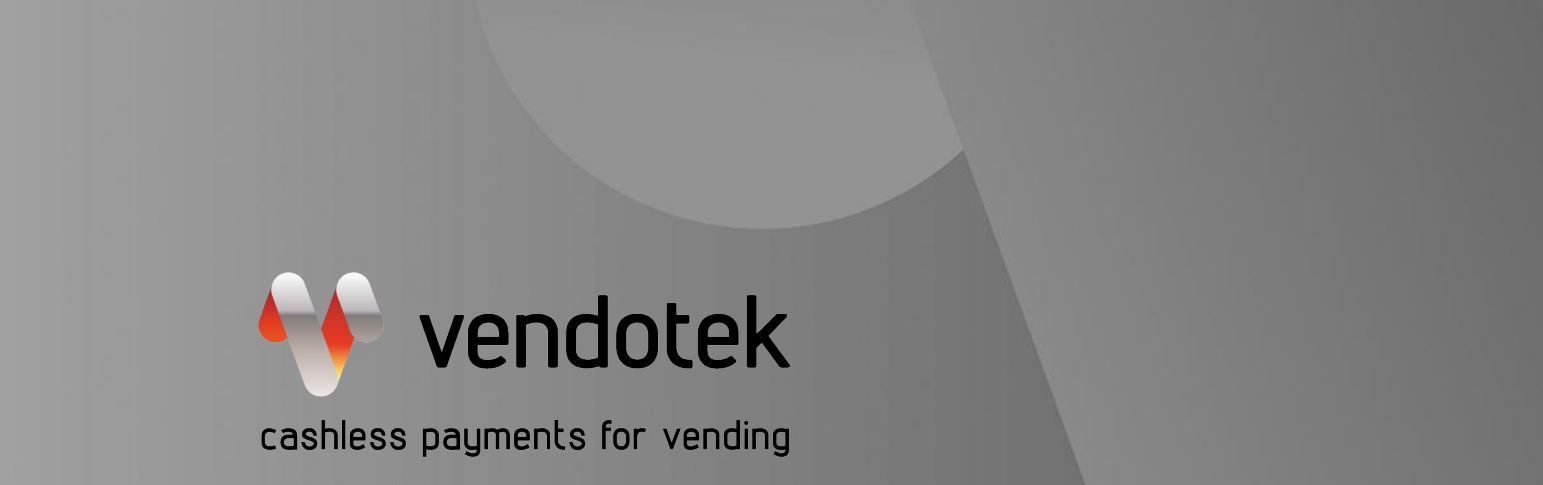

www.vendotek.ru

vendsupport@termt.com